#### **Table of Contents**

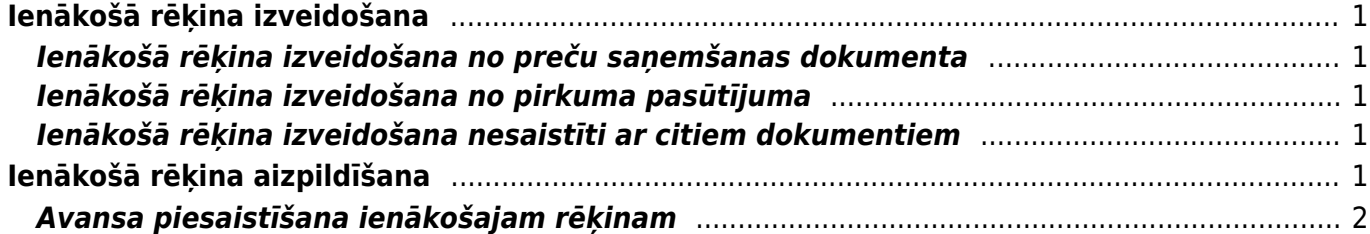

<span id="page-2-0"></span>Ienākošo rēķinu var izveidot dažādos veidos, piemēram:

• [Iesūtot "Directo" no kreditora saņemto rēķinu \(PDF formāta failu vai attēlu\) un pēc tam no tā](https://wiki.directo.ee/lv/yld_aru_manused) [izveidojot ienākošo rēķinu.](https://wiki.directo.ee/lv/yld_aru_manused)

- [No saistītā preču saņemšanas dokumenta.](#page-2-5)
- [No saistītā pirkuma pasūtījuma](#page-2-6).
- [Nesaistīti ar citiem dokumentiem](#page-2-7).

## <span id="page-2-5"></span><span id="page-2-1"></span>**Ienākošā rēķina izveidošana no preču saņemšanas dokumenta**

1) Jāatver apstiprināts ar ienākošo rēķinu saistītais dokuments "Saņemtās preces".

2) Dokumentā jānospiež poga Pirkums.

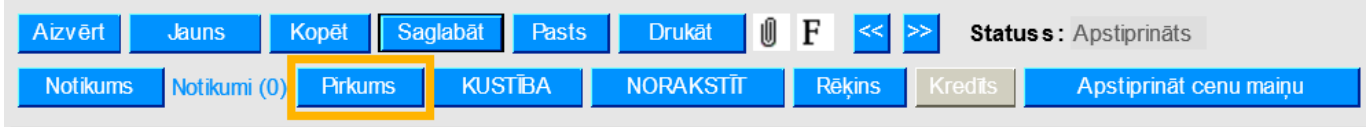

# <span id="page-2-6"></span><span id="page-2-2"></span>**Ienākošā rēķina izveidošana no pirkuma pasūtījuma**

- 1) Jāatver ar ienākošo rēķinu saistītais pirkuma pasūtījums.
- 2) Pirkuma pasūtījumā jānospiež poga Pirkums.

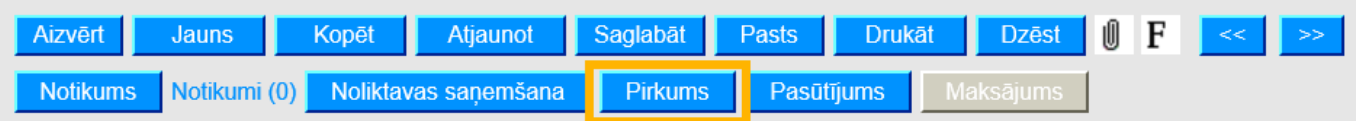

## <span id="page-2-7"></span><span id="page-2-3"></span>**Ienākošā rēķina izveidošana nesaistīti ar citiem dokumentiem**

• Ar labo klikšķi jāuzklikšķina uz dokumentu saraksta Ienākošie rēķini.

• Vai arī jāatver dokumentu saraksts Ienākošie rēķini un tajā jānospiež poga Pievienot jaunu vai arī taustiņš F2.

# <span id="page-2-4"></span>**Ienākošā rēķina aizpildīšana**

Ienākošajā rēķinā noteikti jābūt aizpildītiem sekojošajiem lauciņiem:

- **Numurs** intervāls, kurš noteiks ienākošā rēķina "Directo" numuru.
- **Piegādātājs** piegādātāja kods.

Pēc piegādātāja norādīšanas rēkinā tiks aizpildīti piegādātāja kartītē aizpildītie laucini, piemēram, piegādātāja nosaukums, bankas konta numurs, e-pasta adrese.

• **Piegādātāja rēķins** – no piegādātāja saņemtā rēķina numurs.

• **Rēķina datums**.

• **Maksājuma termiņš**.

Ja no piegādātāja saņemtajos dokumentos maksājuma termiņš vienmēr ir vienāds, tad to var norādīt piegādātāja kartītē. Tad dokumentā pēc piegādātāja norādīšanas automātiski tiks norādīts piegādātāja kartītē norādītais maksājuma termiņš.

• **Kredīta konts**.

• Rēķina rindās jānorāda **debeta konts**, lauciņā **Kopā** jānorāda tam atbilstošā kopsumma, lauciņā **PVN kods** jānorāda atbilstošais iegādes PVN kods.

• Ja nepieciešams, jāpiesaista rēķinam avansa maksājums.

• Ja būs jāsagatavo Intrastat atskaite, tad ienākošajā rēķinā jānorāda arī **izcelsmes valsts** (lauciņš tiek aizpildīts automātiski, ja piegādātāja kartītes lauciņā "PVN zona" ir norādīta piegādātāja valsts) un **darījuma veids** (lauciņš tiek aizpildīts automātiski tad, ja tas ir aizpildīts piegādātāja kartītē).

• Ja nepieciešams, jāaizpilda arī citi lauciņi, piemēram:

• Rēķina galvenē un/vai rindās jānorāda objekts vai objekti, projekts vai projekti.

• Ja rēķina valūta nav eiro, tad lauciņā **Valūta** ir jānorāda valūta. Pēc tās norādīšanas lauciņā **Kurss** tiks norādīts valūtas kurss.

Ja no piegādātāja saņemtajos dokumentos valūta vienmēr ir vienāda, tad piegādātāja kartītē var norādīt konkrēto valūtu. Tad dokumentā pēc piegādātāja norādīšanas automātiski tiks norādīta piegādātāja kartītē norādītā valūta.

• Lai saglabātu ienākošo rēķinu un tajā norādīto informāciju, rēķinā jānospiež poga Saglabāt vai arī taustiņš F9.

• Lai apstiprinātu (iegrāmatotu) rēķinu, tajā jānospiež pogas Apstiprināt un Saglabāt vai arī taustiņš F12.

#### <span id="page-3-0"></span>**Avansa piesaistīšana ienākošajam rēķinam**

#### **Lai piesaistītu ienākošajam rēķinam priekšapmaksu:**

1) Rēķinā jāuzklikšķina uz vārda Priekšapmaksa.

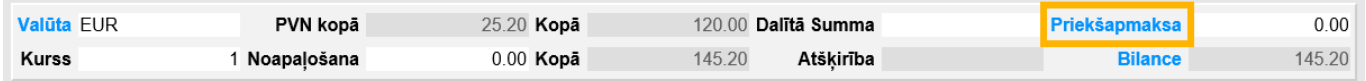

Tad tiks parādīts saraksts ar piegādātājam veiktajiem avansa maksājumiem, kuru valūta sakrīt ar rēķina valūtu.

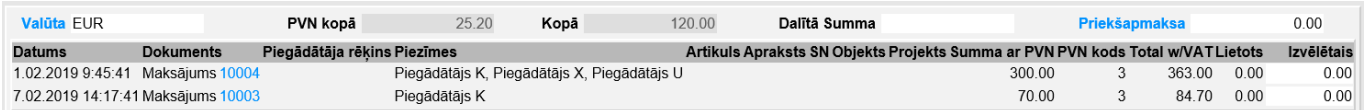

2) Ar dubultklikšķi jāieklikšķina lauciņā Izvēlētais, kurš atrodas pie tā maksājuma, kuru kā avansu jāpiesaista rēķinam. Tad laucinā tiks ielasīta rēķina summa (ja rēķina summa ir vienāda vai mazāka par pieejamo maksājuma summu). Vēlamo summu lauciņā izvēlētais var arī ierakstīt. Ja nepieciešams, var izvēlēties vairākus avansa maksājumus.

From: <https://wiki.directo.ee/> - **Directo Help**

Permanent link: **[https://wiki.directo.ee/lv/or\\_arve?rev=1558360492](https://wiki.directo.ee/lv/or_arve?rev=1558360492)**

Last update: **2019/05/20 16:54**